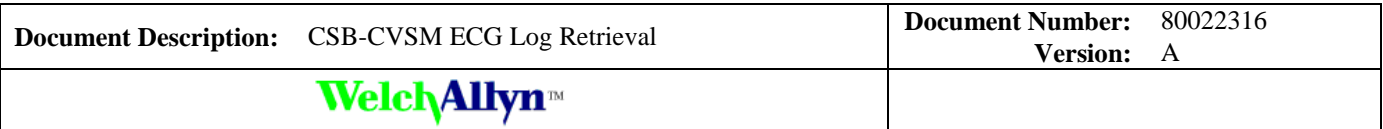

# *Customer Service Bulletin*

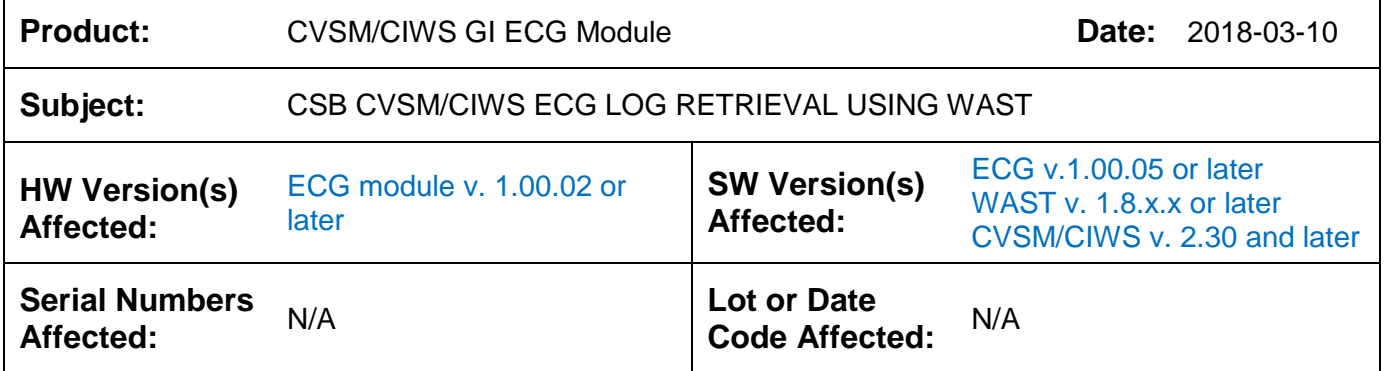

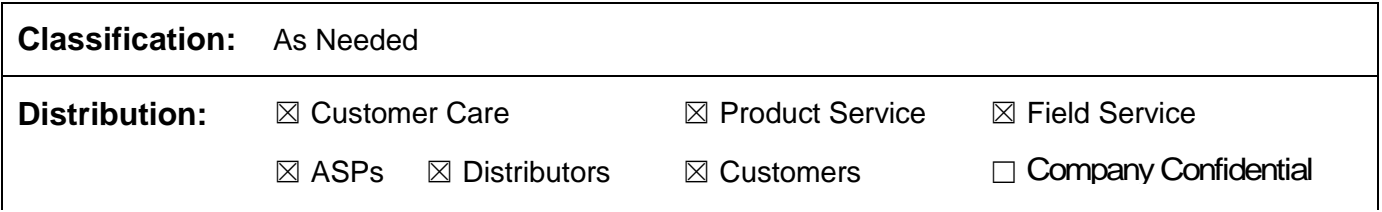

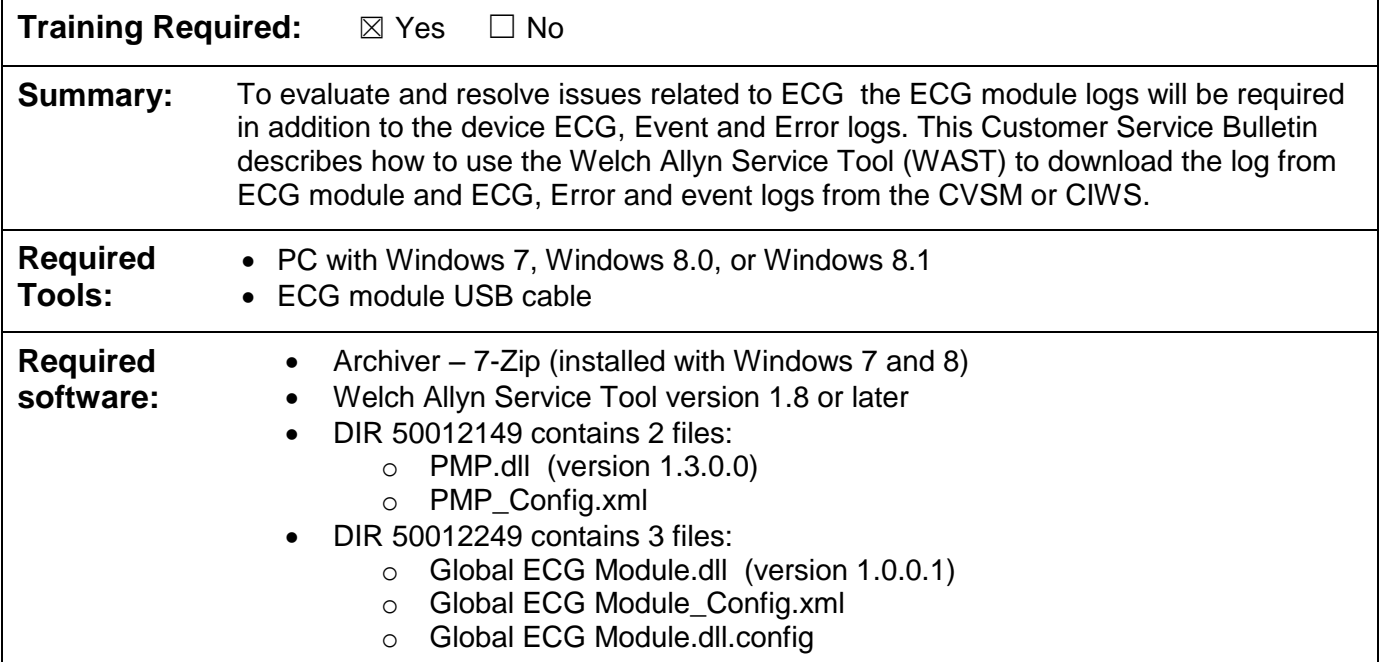

THIS INFORMATION IS THE PROPERTY OF WELCH ALLYN, INC. AND AS SUCH SHALL NOT BE REPRODUCED, COPIED, OR USED AS A BASIS FOR THE MANUFACTURE OR SALE OF EQUIPMENT OR DEVICES WITHOUT THE EXPRESS WRITTEN PERMISSION OF WELCH ALLYN, INC.

FCD-1482 Rev K Parent: WI-17206803

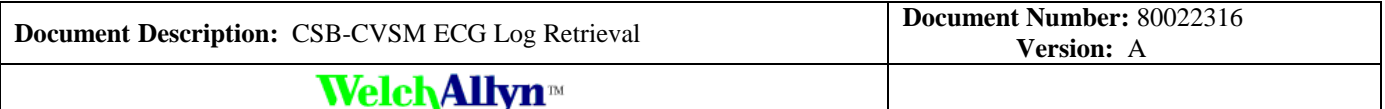

Note: The plugin files are available in Axeda package: WASTECGModule1.0.0.1, or may be retrieved from SAP for manual installation with remote desktop.

## **Procedure:**

#### **To install the Welch Allyn Service Tool**

- a. Download the latest Welch Allyn Service Tool Software and Installation Guide from [https://www.welchallyn.com/content/welchallyn/americas/en/service](https://www.welchallyn.com/content/welchallyn/americas/en/service-support/service-center/service-tool.html)[support/service-center/service-tool.html](https://www.welchallyn.com/content/welchallyn/americas/en/service-support/service-center/service-tool.html)
- b. Right click on the installer and select Run as Administrator. Follow the prompts to complete the installation (Refer to the Installation Guide as needed)

**Note**: The Welch Allyn Service tool installer for WAST 1.8 does not install the PMP and ECG plugin files needed to retrieve the ECG logs. The plugins are auto deployed from PartnerConnect to registered WAST installations.

PartnerConnect will automatically add the necessary plug-ins to support the ECG module with WAST version 1.8, however the automatic deployment process will take some time to deploy the plug-ins. The amount of time is dependent on the number of items in the queue awaiting auto deployment. To expedite the update the plug-ins may be manually deployed.

Note: Deployment of the plugin from PartnerConnect requires port 443 (HTTPS) be open.

#### **Manual deployment from PartnerConnect (Axeda).**

- 1. If the WAST is running on the PC to be updated, close the program
- 2. Log into [https://welchallynsolutions.com](https://welchallynsolutions.com/)
- 3. Form the Asset tab use the filter to find the instance of the WAST you want to deploy to and select it to open the dashboard.
- 4. In the Tasks window (upper right) select Upgrade this asset
- 5. In the list find ["WASTECGModule1.0.0.1"](https://welchallynsolutions.com/drm/actions/service/device/deploy-package?package_id=7034778&device_id=308874&acsrf_req_idt=6bc01ac8f660bdb0283b2b867596799d) and click to deploy
- 6. When deployed the actions window in the dashboard will show, "Package Deployed [WASTEC-GModule1.0.0.1 ]" was delivered to the agent
- 7. The install script will run to install the plugins
- 8. The service tool may be restarted

#### **Manual deployment using remote desktop**

Note: The account will need admin privileges to install the plugins.

- 1. If the WAST is running on the PC to be updated, close the program
- 2. Copy the PMP plugin from DIR 50012149 and the ECG plugin from DIR 50012249
- 3. Use the remote desktops file transfer function to copy the 50012149A SWF WAST PMP Plug-in 1.3.0.0.zip file and the 50012249A SWF WAST ECG Module Plugin.zip file to the customers PC.
- 4. If 7 Zip is not installed do so now.

THIS INFORMATION IS THE PROPERTY OF WELCH ALLYN, INC. AND AS SUCH SHALL NOT BE REPRODUCED, COPIED, OR USED AS A BASIS FOR THE MANUFACTURE OR SALE OF EQUIPMENT OR DEVICES WITHOUT THE EXPRESS WRITTEN PERMISSION OF WELCH ALLYN, INC.

FCD-1482 Rev K Parent: WI-17206803

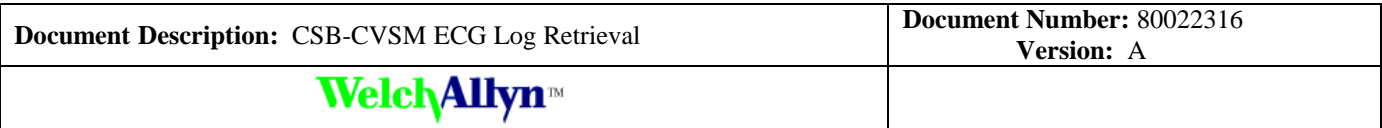

- 5. Extract the plug-ins files to C:\Program Files (x86)\Welch Allyn\WelchAllyn Service Tool\Plugin. When expanding the PMP plugin files to the plugin folder overwrite the existing PMP plugin files.
- 6. The service tool may be restarted

### **To Install Archiver – 7-Zip**

- 1. Download 7-Zip from<http://www.7-zip.org/>
- 2. Launch the installer to install 7-Zip
- 3. Leave the Destination folder as default
- 4. Click Install

## **To download the logs from the ECG module**

**Note:** Once the download process has started no action is required until the process completes

Retrieve the log using one of the following methods:

Method A (Recommended. Estimated Retrieval Time: 90 minutes)

- 1. Disconnect ECG module from CVSM
- 2. Connect the ECG module directly to your computer with the USB cable

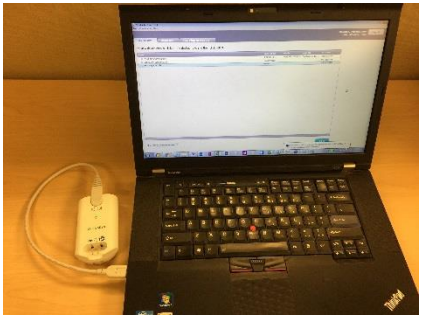

3. Open the Welch Allyn Service Tool from the Start menu or by double clicking the shortcut on the desktop

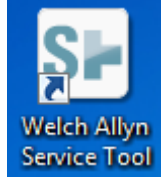

- 4. Login as ADMIN no password or use any account you created.
- 5. Select the *ECG Plug-in Module* from the Device list.

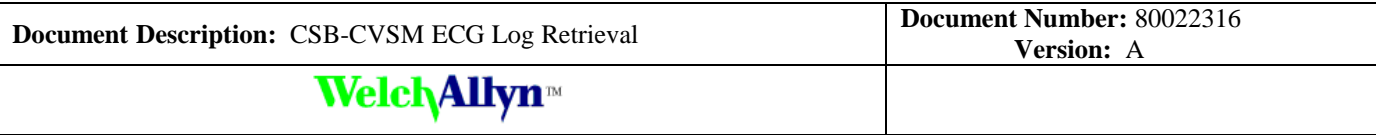

| <b>Work list</b><br><b>Device list</b>                                   |               |                                                             |           |                | <b>Welcome, Administrator</b><br>Friday 2017/08/11 15:33 | Log off |
|--------------------------------------------------------------------------|---------------|-------------------------------------------------------------|-----------|----------------|----------------------------------------------------------|---------|
|                                                                          |               |                                                             |           |                |                                                          |         |
| To view device details, click on the desired row, and then click Select. |               |                                                             |           |                |                                                          |         |
|                                                                          |               |                                                             |           |                |                                                          |         |
|                                                                          | Serial number |                                                             |           | IP address     |                                                          |         |
| Welch Allyn Connex Device                                                | 100024722516  | <b>Location</b><br>WelchAllyn Beaverton Geoffs device 12345 | Asset tag | Not applicable |                                                          |         |
| Welch Allyn Connex Device                                                | 103000061614  |                                                             |           | Not applicable |                                                          |         |
| <b>Devices</b><br><b>ECG Plug-in Module</b>                              | 000330        |                                                             |           | Not applicable |                                                          |         |

6. In the ECG, Plug-in Module frame, click Retrieve log.

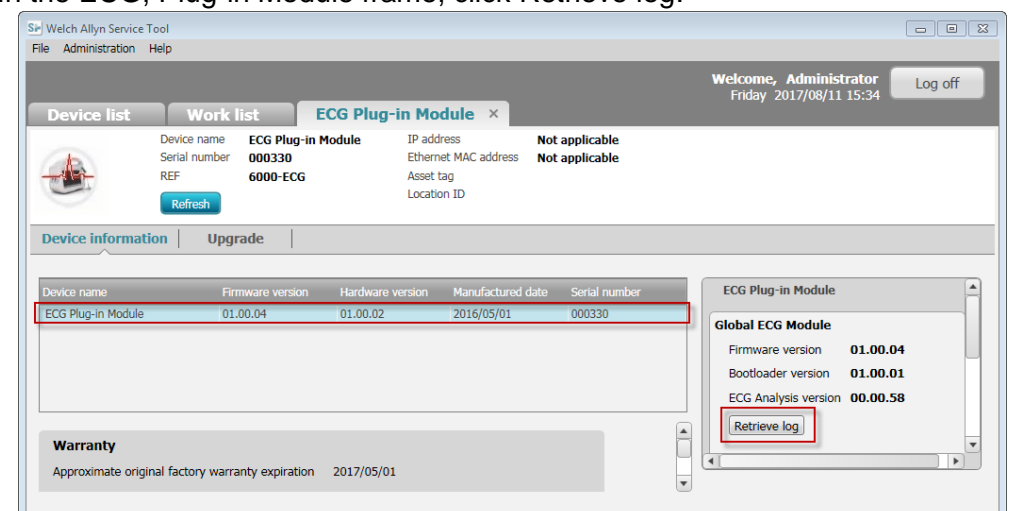

- 7. A pop up dialog box advises; "You are about to begin a process that may take over an hour to complete. Do you want to continue"? Select "Yes" to continue or "No" to return to the service tool.
- 8. Selecting "Yes" opens the file explorer. Select the desired folder to save the log to.
- 9. Wait about 90 minutes for the module log retrieval to complete

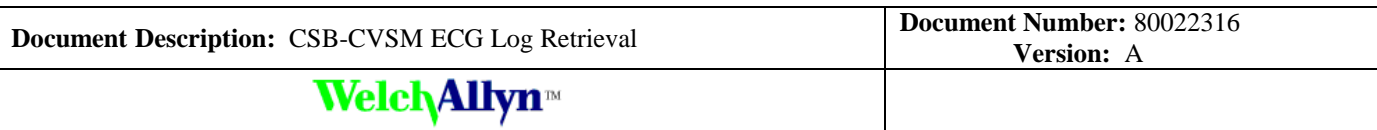

Method B (Estimated Retrieval Time: 3 hours)

- 1. Keep the ECG module connected to the CVSM
- 2. Connect the CVSM to your computer with a USB cable

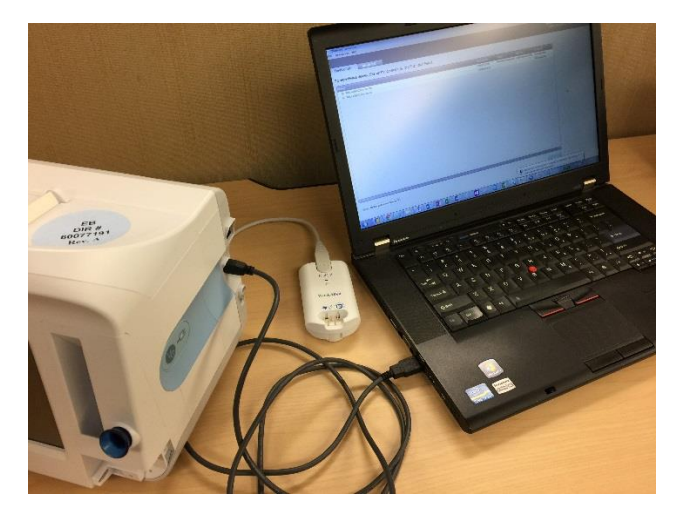

3. Open the Welch Allyn Service Tool from the Start menu or by double clicking the shortcut on the desktop

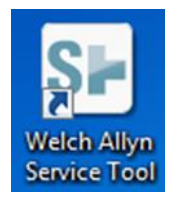

4. Login as Admin with no password or use any account previously created.

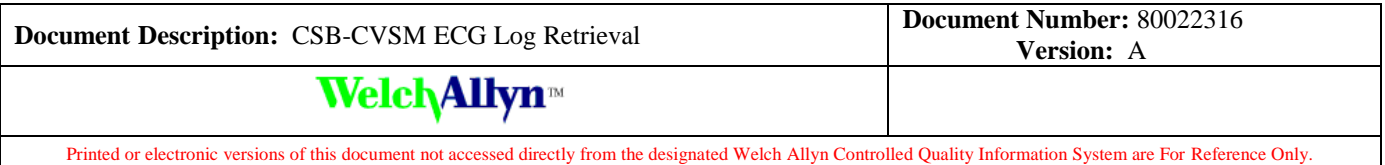

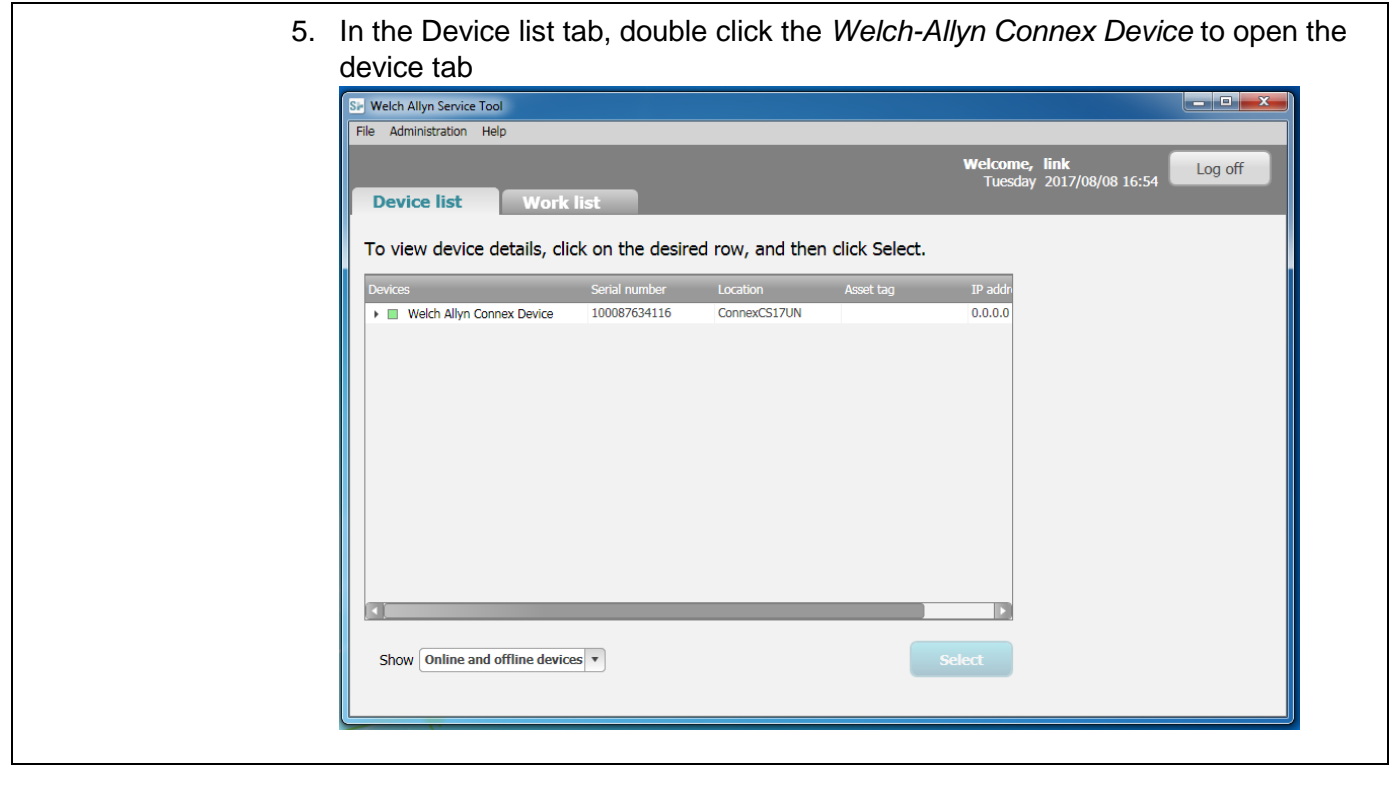

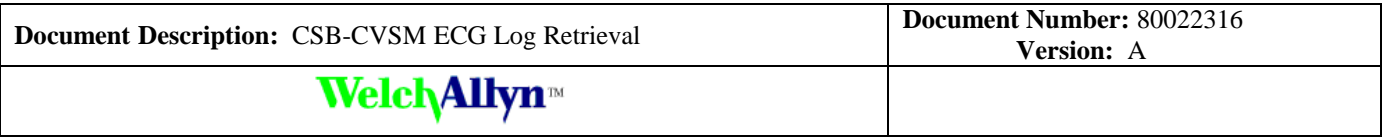

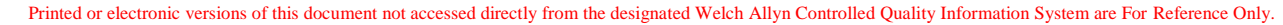

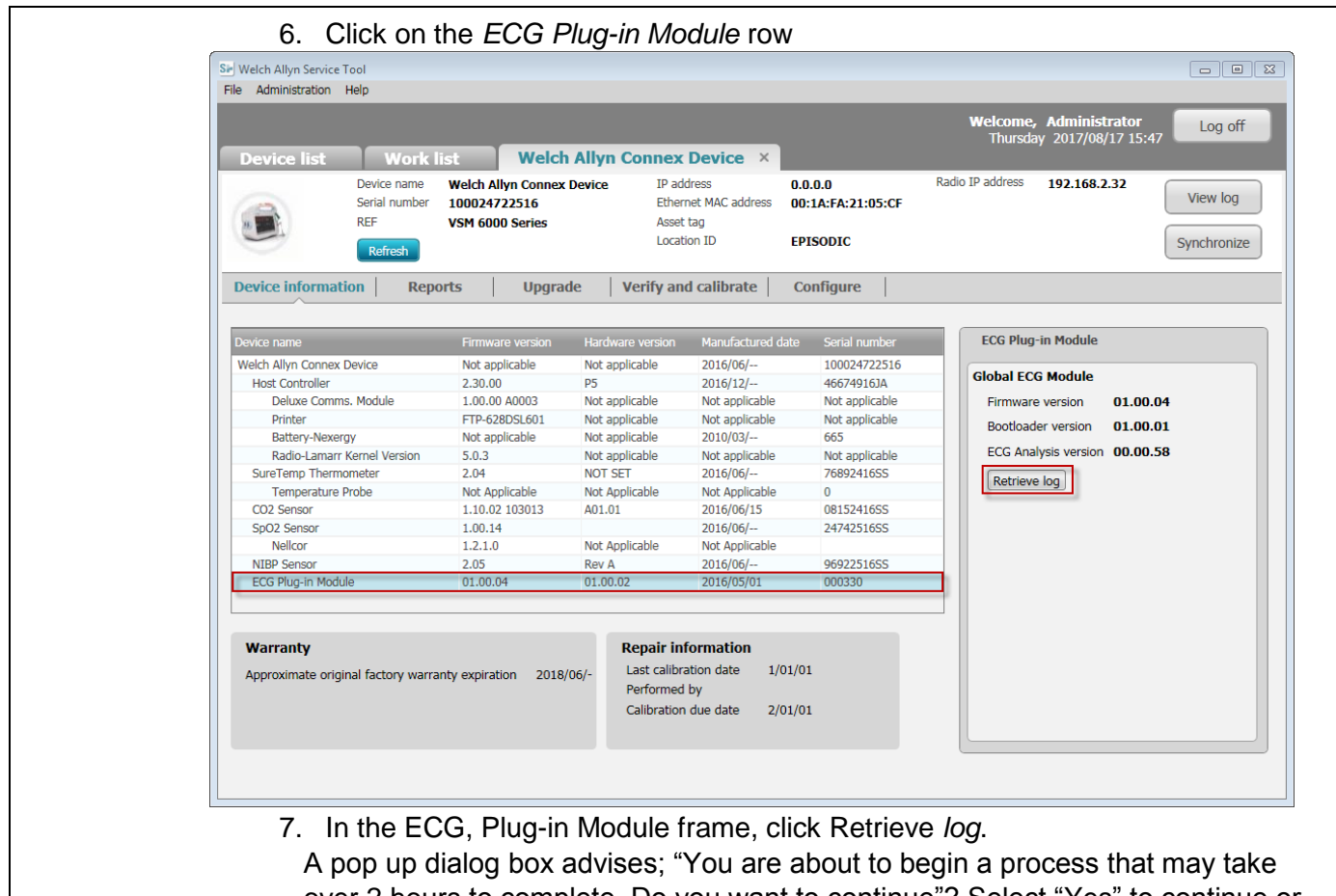

- over 2 hours to complete. Do you want to continue"? Select "Yes" to continue or "No" to return to the service tool. 8. Selecting "Yes" opens the file explorer. Select the desired folder to save the log
- to. 9. Wait about 3 hours for the module log retrieval to complete

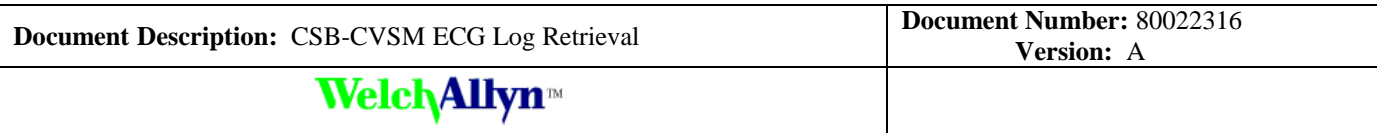

#### **Compress the log file**

- 1. Open Windows Explorer
- 2. Navigate to the path where you saved the log
- 3. Right click on the log file
- 4. Select *Add to <File Name>.7z*

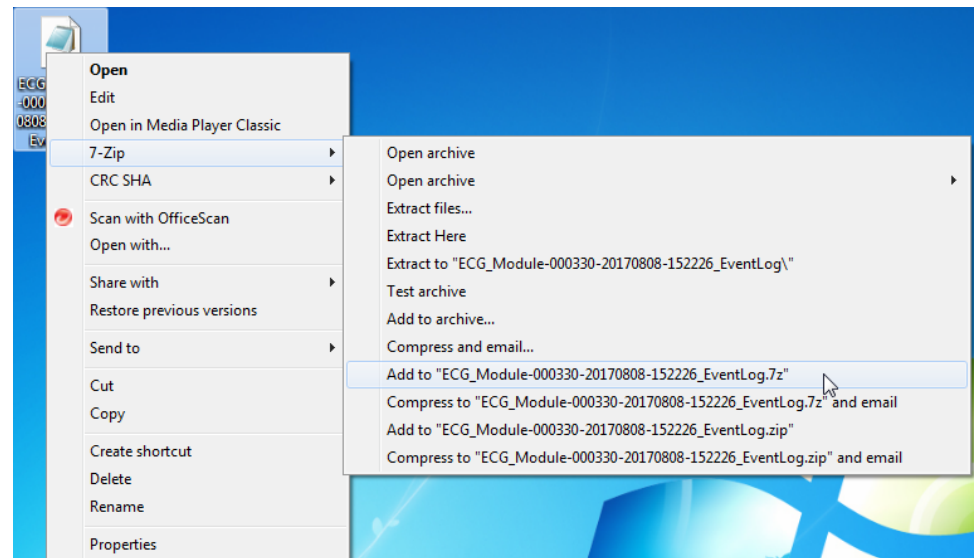

5. Send the compressed log file (with extension 7z) as an attachment to the email address provided by the Welch Allyn Tech Support representative.

# **To download the device ECG, Event and Error logs**

1. Connect the CVSM or CIWS client USB port to the PC USB port running the service tool with a Type A to Type Mini B USB cable

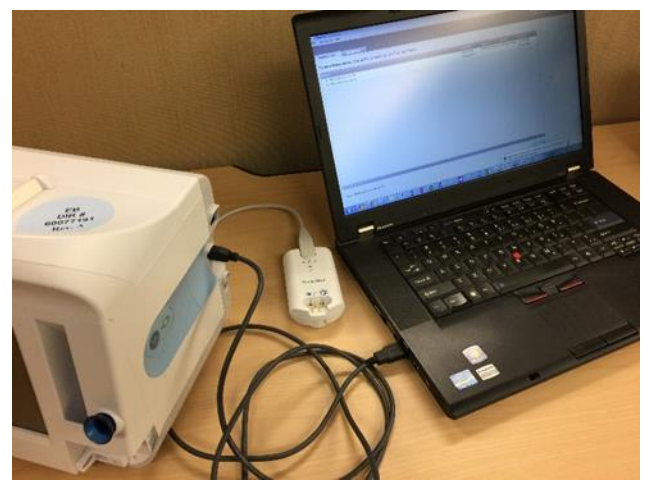

2. Open the Welch Allyn Service Tool from the Start menu or by double clicking the shortcut on the desktop

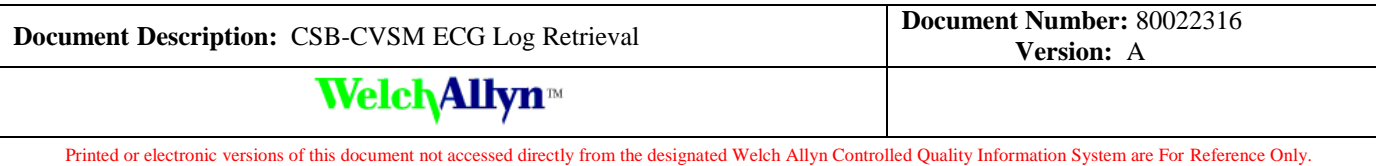

- 3. Login as Admin with no password or use any account previously created
- 4. In the Device list tab, double click the Welch-Allyn Connex Device to open the device tab

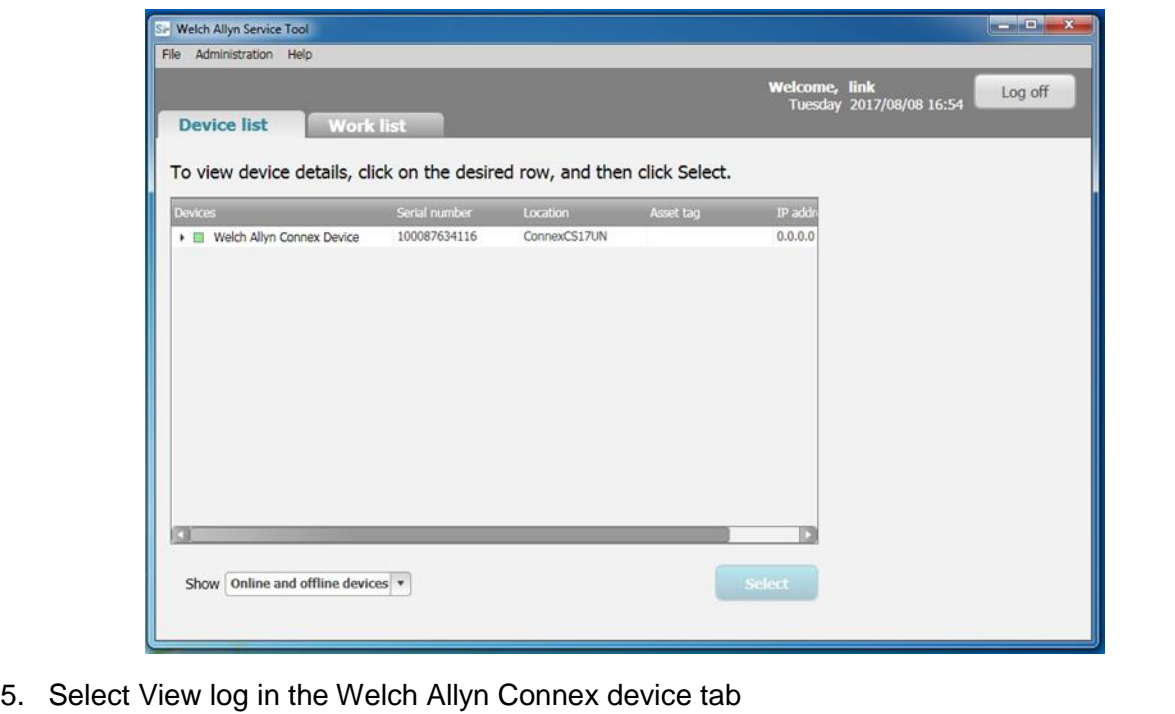

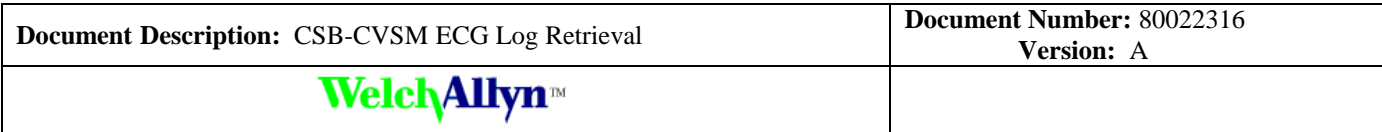

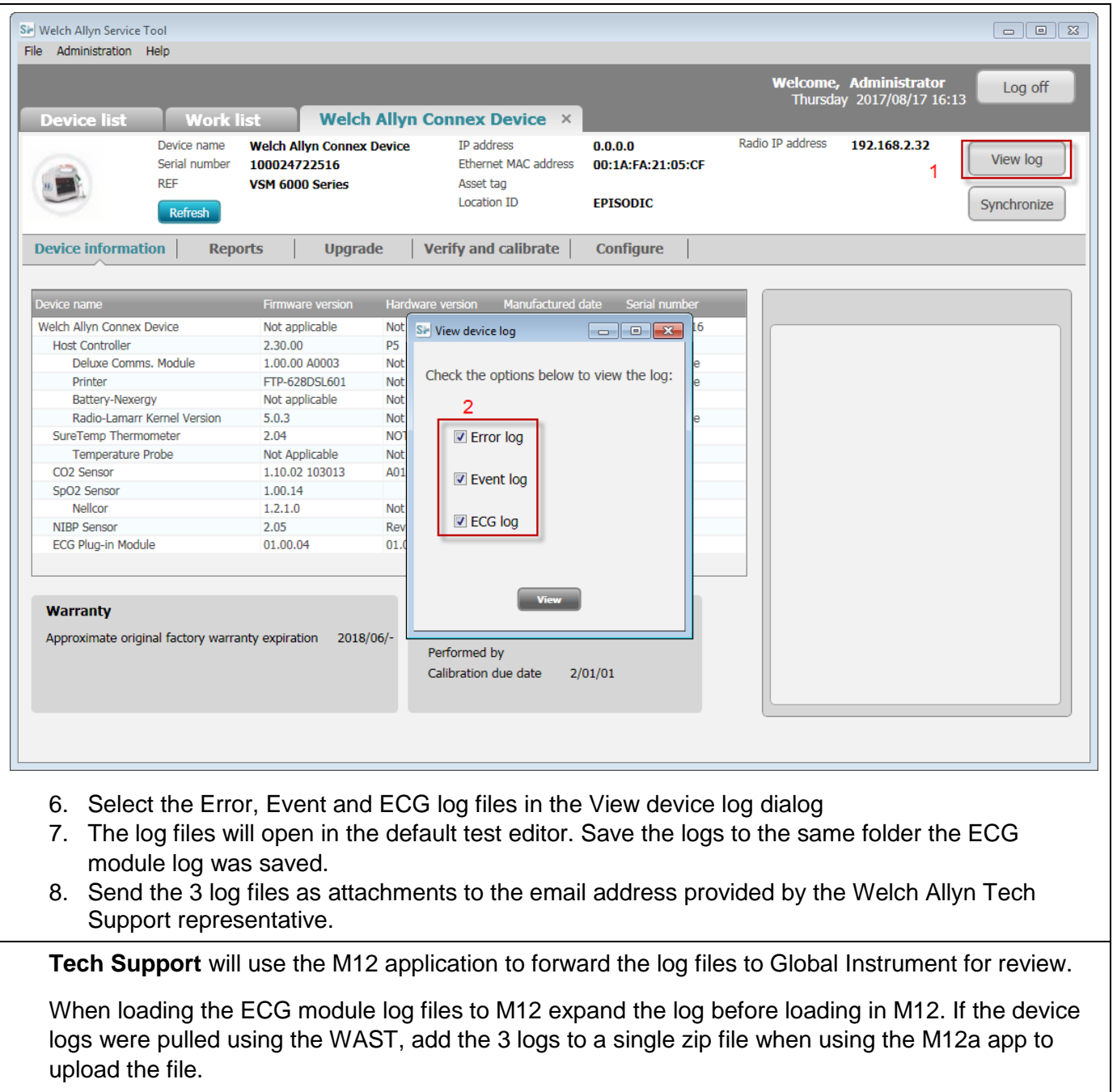

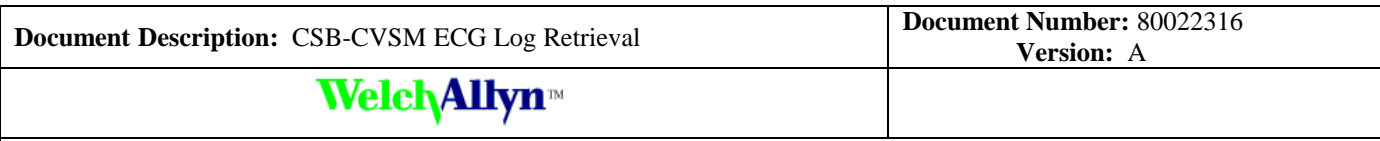

# **Troubleshooting**

**Issue**: *plug-in does not exist* pop-up window appears when clicking on the device in the Device list tab, Global ECG Module (no plugin) in shown in the Device tab, or no Retrieve log button in ECG Plug-in Module frame.

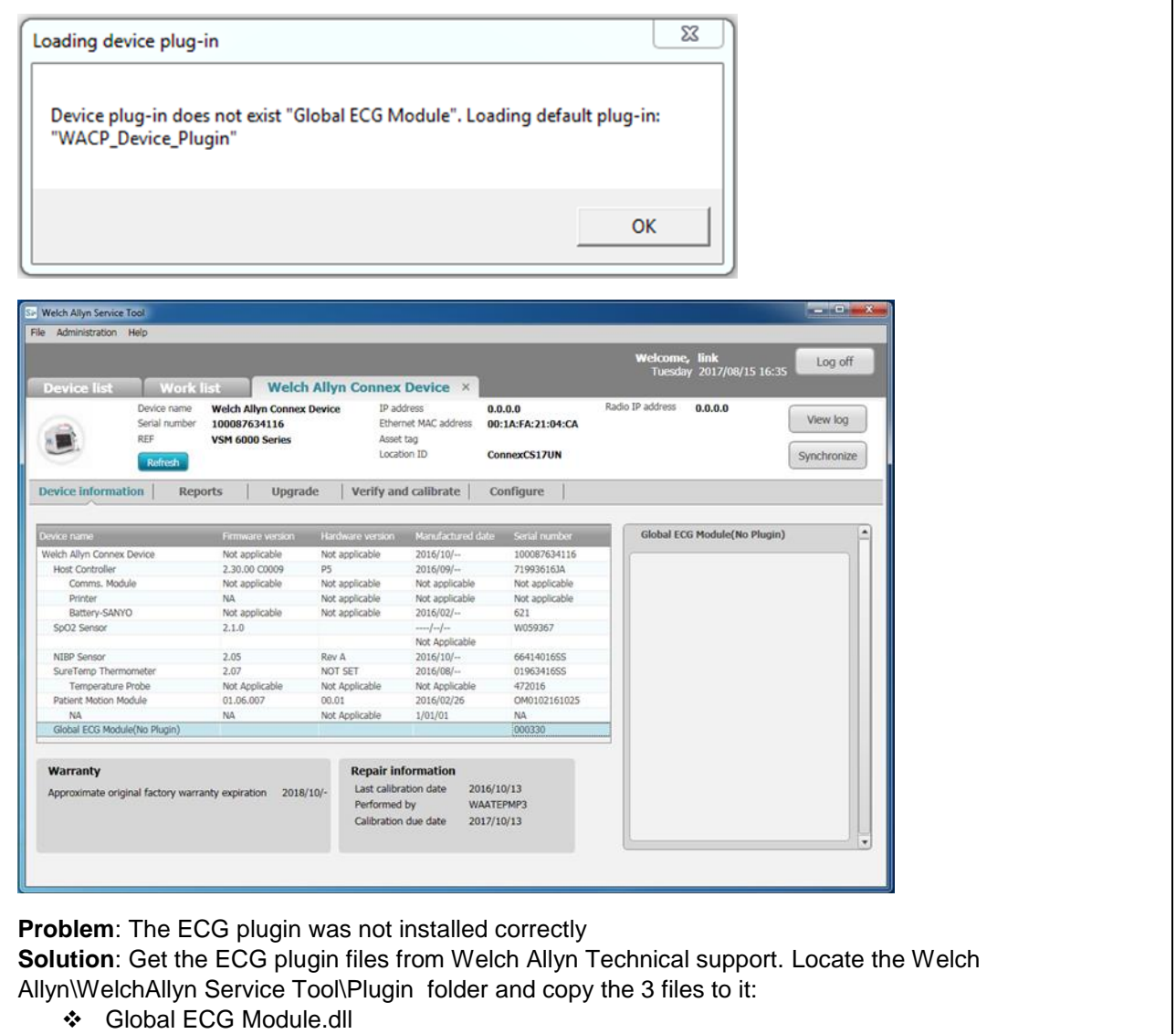

- Global ECG Module.dll.config
- Global ECG Module\_Config.xml

**Issue**: The View device log dialog only options are the Error and Event log **Problem**: The PMP plugin is not version 1.3.0.0 or later or was not installed correctly

THIS INFORMATION IS THE PROPERTY OF WELCH ALLYN, INC. AND AS SUCH SHALL NOT BE REPRODUCED, COPIED, OR USED AS A BASIS FOR THE MANUFACTURE OR SALE OF EQUIPMENT OR DEVICES WITHOUT THE EXPRESS WRITTEN PERMISSION OF WELCH ALLYN, INC.

FCD-1482 Rev K Parent: WI-17206803

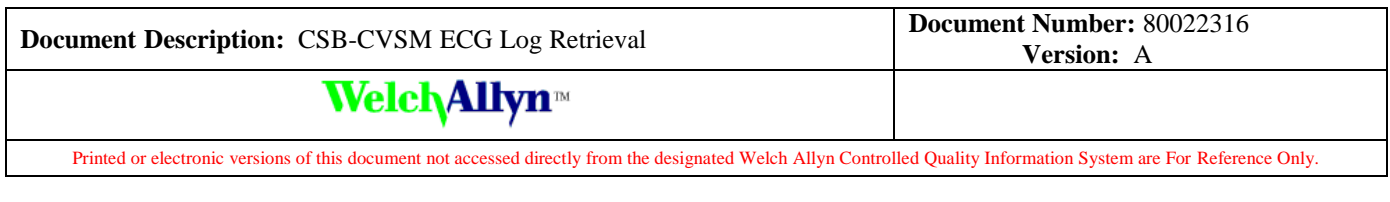

**Solution**: Get the PMP plugin files from Welch Allyn Technical support. Locate the Welch Allyn\WelchAllyn Service Tool\Plugin folder and copy the 2 files to it:

- $\div$  PMP.dll (version 1.3.0.0)
- PMP\_Config.xml

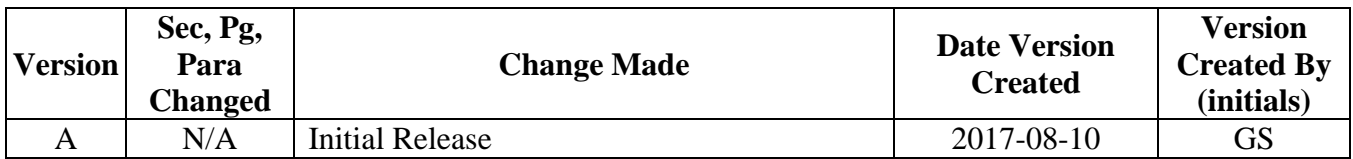